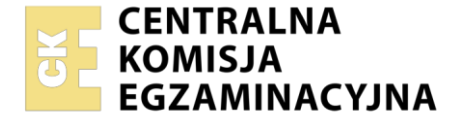

## Nazwa kwalifikacji: **Administracja i eksploatacja systemów komputerowych, urządzeń peryferyjnych i lokalnych sieci komputerowych**

Oznaczenie kwalifikacji: **INF.02** Numer zadania: **02** Wersja arkusza: **SG**

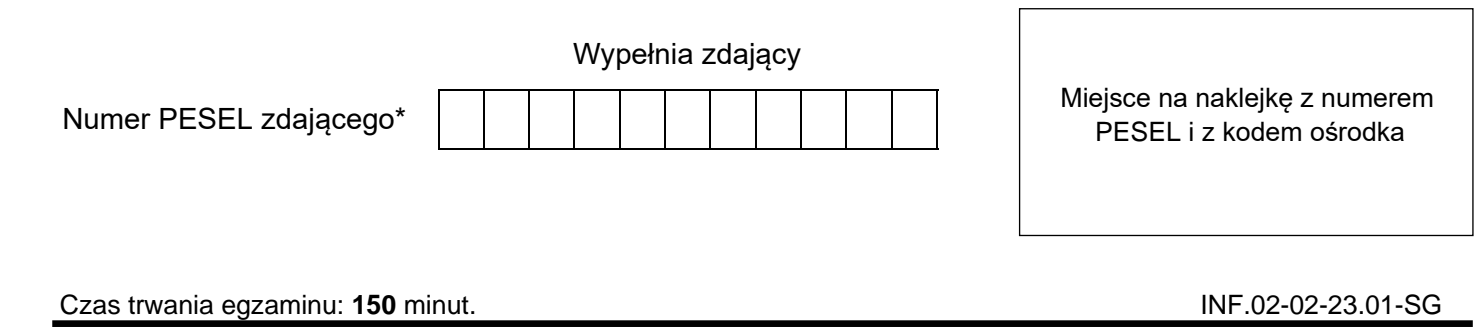

# **EGZAMIN ZAWODOWY Rok 2023 CZĘŚĆ PRAKTYCZNA**

# **PODSTAWA PROGRAMOWA 2019**

# **Instrukcja dla zdającego**

- 1. Na pierwszej stronie arkusza egzaminacyjnego wpisz w oznaczonym miejscu swój numer PESEL i naklej naklejkę z numerem PESEL i z kodem ośrodka.
- 2. Na KARCIE OCENY w oznaczonym miejscu przyklej naklejkę z numerem PESEL oraz wpisz:
	- − swój numer PESEL\*,
	- − oznaczenie kwalifikacji,
	- − numer zadania,
	- − numer stanowiska.
- 3. KARTĘ OCENY przekaż zespołowi nadzorującemu.
- 4. Sprawdź, czy arkusz egzaminacyjny zawiera 4 strony i nie zawiera błędów. Ewentualny brak stron lub inne usterki zgłoś przez podniesienie ręki przewodniczącemu zespołu nadzorującego.
- 5. Zapoznaj się z treścią zadania oraz stanowiskiem egzaminacyjnym. Masz na to 10 minut. Czas ten nie jest wliczany do czasu trwania egzaminu.
- 6. Czas rozpoczęcia i zakończenia pracy zapisze w widocznym miejscu przewodniczący zespołu nadzorującego.
- 7. Wykonaj samodzielnie zadanie egzaminacyjne. Przestrzegaj zasad bezpieczeństwa i organizacji pracy.
- 8. Jeżeli w zadaniu egzaminacyjnym występuje polecenie "zgłoś gotowość do oceny przez podniesienie ręki", to zastosuj się do polecenia i poczekaj na decyzję przewodniczącego zespołu nadzorującego.
- 9. Po zakończeniu wykonania zadania pozostaw rezultaty oraz arkusz egzaminacyjny na swoim stanowisku lub w miejscu wskazanym przez przewodniczącego zespołu nadzorującego.
- 10. Po uzyskaniu zgody zespołu nadzorującego możesz opuścić salę/miejsce przeprowadzania egzaminu.

# *Powodzenia!*

*\* w przypadku braku numeru PESEL – seria i numer paszportu lub innego dokumentu potwierdzającego tożsamość*

# **Zadanie egzaminacyjne**

Wykorzystując dostępne narzędzia znajdujące się na stanowisku egzaminacyjnym, wykonaj montaż okablowania sieciowego oraz podłączenie urządzeń sieciowych. Przeprowadź diagnostykę, wykonaj konfigurację urządzeń sieciowych oraz konfigurację systemów zainstalowanych na dysku twardym stacji roboczej oraz serwera.

Do konfiguracji serwera oraz stacji roboczej z zainstalowanym systemem Windows i Linux wykorzystaj:

- ‒ dla systemu Windows konto **Administrator** z hasłem **ZAQ!2wsx**
- ‒ dla systemu Linux konto **administrator** z hasłem **ZAQ!2wsx** (konto z prawem podniesienia uprawnień do **root** z hasłem **ZAQ!2wsx** )
- 1. Wykonaj montaż okablowania sieciowego:
	- − wykonaj podłączenie kabla U/UTP do panelu krosowego według sekwencji T568B
	- − do drugiego końca kabla U/UTP podłącz wtyk 8P8C według sekwencji T568B

*UWAGA: Po wykonaniu montażu zgłoś Przewodniczącemu ZN – przez podniesienie ręki – gotowość do przeprowadzenia testu wykonanego okablowania. W obecności egzaminatora sprawdź za pomocą testera okablowania poprawność wykonanego połączenia panel krosowy - wtyk.*

- 2. Skonfiguruj ruter zgodnie z zaleceniami:
	- − adres IP interfejsu WAN: 88.88.88.1/30, brama domyślna: 88.88.88.2
	- − serwer DNS dla interfejsu WAN: 8.8.8.8, drugi serwer DNS: 8.8.4.4, jeśli jest wymagany
	- − adres IP dla interfejsu LAN: 192.168.0.1/24
	- − serwer DHCP włączony
	- − pula serwera DHCP ustawiona na 192.168.0.10 ÷ 192.168.0.20
	- − ustawiona rezerwacja dla interfejsu sieciowego serwera podłączonego do przełącznika, na adres 192.168.0.15
	- − ustawiona trasa statyczna dla podsieci 192.168.1.0/24 z dostępem przez bramę 192.168.0.15

Ruter pracuje na ustawieniach fabrycznych zgodnie z dokumentacją, która jest dostępna w folderze *RUTER* na nośniku opisanym *DOKUMENTACJA/PROGRAMY*. Jeżeli ruter wymaga zmiany hasła, ustaw je na zgodne z wymogami urządzenia

*UWAGA: Po wykonaniu konfiguracji zgłoś Przewodniczącemu ZN – przez podniesienie ręki – gotowość do oceny ustawień rutera.*

- 3. Skonfiguruj przełącznik zgodnie z zaleceniami:
	- − adres IP przełącznika: 192.168.0.2 z maską 255.255.255.0
	- − brama domyślna: IP rutera, jeśli jest wymagana
	- − wyłącz port numer 3

Przełącznik pracuje na ustawieniach fabrycznych zgodnie z dokumentacją, która jest dostępna w folderze *PRZEŁĄCZNIK* na nośniku opisanym *DOKUMENTACJA/PROGRAMY.* Jeżeli przełącznik wymaga zmiany hasła, ustaw je na zgodne z wymogami urządzenia.

*UWAGA: Po wykonaniu konfiguracji zgłoś Przewodniczącemu ZN – przez podniesienie ręki – gotowość do oceny ustawień przełącznika.*

4. Za pomocą kabli połączeniowych znajdujących się na stanowisku egzaminacyjnym połącz urządzenia zgodnie ze schematem.

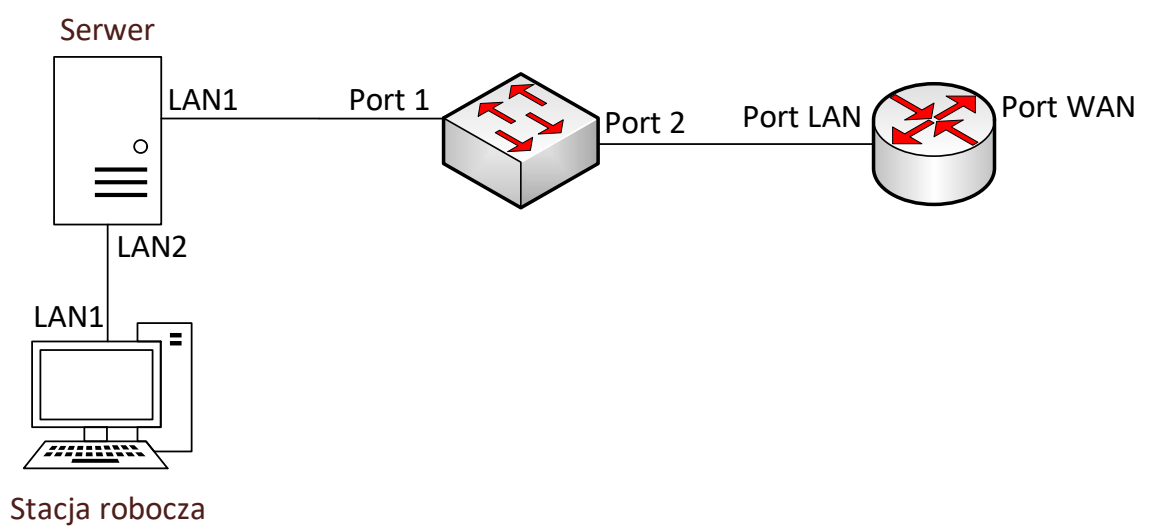

## **Schemat połączenia urządzeń**

- 5. Skonfiguruj interfejsy sieciowe serwera w systemie Windows oraz stacji roboczej w systemie Linux:
	- − interfejs sieciowy serwera podłączony do przełącznika
		- − nazwa połączenia: LAN1
		- − adres IP: automatycznie
	- − interfejs sieciowy serwera podłączony do stacji roboczej
		- − nazwa połączenia: LAN2
		- − adres IP: 192.168.1.15/24
	- − przewodowy interfejs sieciowy stacji roboczej
		- − adres IP: 192.168.1.1/24
		- − brama domyślna: adres IP serwera dla interfejsu LAN2
- 6. Na serwerze skonfiguruj system Windows zgodnie z zaleceniami:
	- − ustaw nazwę serwera na *serwerX*, gdzie X to numer stanowiska egzaminacyjnego
	- − dodaj rolę Dostęp zdalny Routing oraz włącz ruting LAN
	- − załóż konto użytkownika o nazwie: **jkowalski**, z pełną nazwą: Jan Kowalski i hasłem **ZAQ!2wsx**
	- − załóż grupę o nazwie **Biuro projektów** i dodaj do niej konto **jkowalski**
	- − załóż folder *C:\projekty* i ustaw zabezpieczenia tylko dla:
		- − **Administratorzy** Pełna kontrola
		- − **Biuro projektów** Modyfikacja
	- − w zaporze sieciowej wyłącz wszystkie reguły przychodzące
	- − w zaporze sieciowej dodaj przychodzącą regułę zezwalającą dla protokołu ICMP dla adresów IPv4
	- − wykonaj test komunikacji stacji roboczej z serwerem i ruterem

*UWAGA: Po wykonaniu testu komunikacji zgłoś Przewodniczącemu ZN – przez podniesienie ręki – gotowość do przeprowadzenia ponownego sprawdzenia komunikacji stacji roboczej z serwerem i ruterem. Sprawdzenie wykonaj w obecności egzaminatora. Na serwerze wyświetl automatycznie przydzielony adres IP*

- 7. Wykonaj diagnostykę stacji roboczej oraz dokonaj identyfikacji procesora w systemie Linux zgodnie z zaleceniami:
	- ‒ za pomocą dostępnych narzędzi systemowych odczytaj parametry procesora ujęte w Tabeli 1. *Specyfikacja procesora*
	- ‒ wykonaj zrzuty ekranu dokumentujące przeprowadzoną identyfikację. Zrzuty zapisz w folderze *PROCESOR* na nośniku USB opisanym EGZAMIN-x, gdzie x oznacza numer stanowiska egzaminacyjnego
	- ‒ odczytane parametry podzespołów zapisz w tabeli 1 w arkuszu egzaminacyjnym. W przypadku braku możliwości identyfikacji parametru podzespołu przez program zapisz: *brak danych*

*UWAGA: Po zakończeniu prac nie wylogowuj się i nie wyłączaj komputerów oraz urządzeń sieciowych znajdujących się na Twoim stanowisku egzaminacyjnym.*

*Uwaga: Zawartość nośnika USB, wykorzystywanego podczas egzaminu do zapisu zrzutów ekranowych lub dokumentów, jest usuwana po egzaminie i nie stanowi dokumentacji egzaminacyjnej przekazywanej wraz z arkuszem do OKE.* 

#### **Czas przeznaczony na wykonanie zadania wynosi 150 minut.**

### **Ocenie podlegać będzie 5 rezultatów:**

- − wykonane okablowanie sieciowe oraz podłączenie urządzeń,
- − skonfigurowane urządzenia sieciowe,
- − skonfigurowane interfejsy sieciowe,
- − skonfigurowany serwer,
- − diagnostyka

oraz

przebieg montażu okablowania sieciowego.

#### **Tabela 1. Specyfikacja procesora**

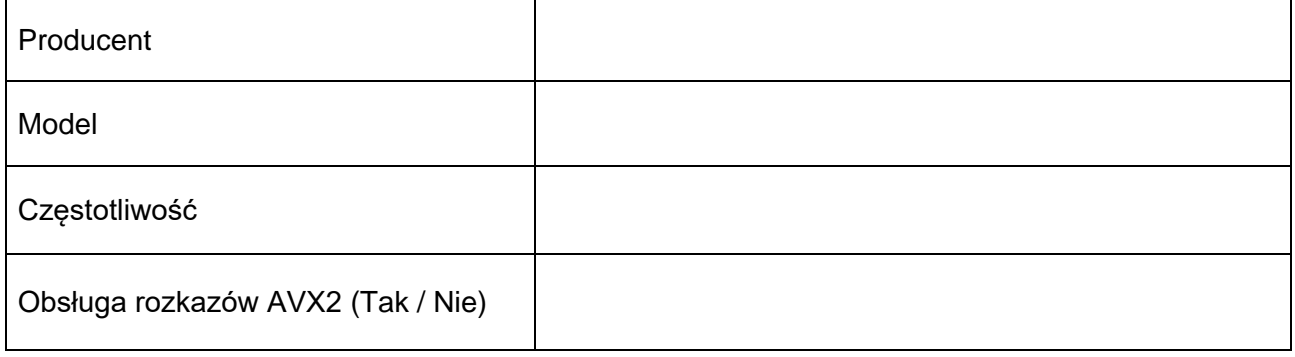